X<sup>2</sup>Drive

# **OPERATION INSTRUCTIONS**

**(VP3320)** 

 **Rev. A** 

2004 Vosonic Technology Corporation. All right reserved.

 $\mathcal{L}_\text{max}$  , and the contribution of the contribution of the contribution of the contribution of the contribution of the contribution of the contribution of the contribution of the contribution of the contribution of t

# *FCC Certifications*

This equipment has been tested and found to comply with the limits for a Class B digital device, pursuant to Part 15 of the FCC Rules. These limits are designed to provide reasonable protection against harmful interference in a residential installation.

This equipment generates, uses and can radiate radio frequency energy and, if not installed and used in accordance with the instructions, may cause harmful interference to radio communications. However, there is no guarantee that interference will not occur in a particular installation. If this equipment does cause harmful interference to radio or television reception, which can be determined by turning the equipment off and on, the user is encouraged to try to correct the interference by one or more of the following measures:

- Reorient or relocate the receiving antenna.
- Increase the separation between the equipment and receiver.
- Connect the equipment into an outlet on a circuit different from that to which the receiver is connected.
- Consult the dealer or an experienced technician for help.

# **CAUTION**

Under no circumstances should you try to repair the system yourself, as this will invalidate the warranty. Do not open the system as there is a risk of electronic shock.

## **IMPORTANT WARRANTY INFORMATION**

- To reduce the risk of fire or shock hazard, do not expose this equipment to rain ,any liquid or moisture.
- Vosonic shall have no obligation to repair , replace or refund until the customer returns the defective product to Vosonic.
- Any replacement product may be either new or like –new, provided that it has functionality at least equal to that of the product being replaced.
- The repairs and replacement service will not apply to PRODUCT units that were misused, repaired without authorization or by other reasons beyond the range of intended use.
- Vosonic is not responsible for any data stored on returned products, please backup any data prior to shipping the unit.
- The limited warranty for accessories (included battery) is only valid for **6** months from the date of purchasing..
- All OUT OF WARRANTY repairs maybe subject to a normal repair fee. Please contact your dealer or Vosonic for current charges.

## **Package Checklist**

- Main unit
- Earphone
- $\cdot$  USB cable
- Carry Bag
- English user's guide
- Setup CD-ROM
- Power Adapter (100-240V auto switched)

**Dear Customer,** 

**Thank you for purchasing the Xs-Drive.** 

**Before using the Xs-Drive, you will have to** 

- **1 Charge the battery**
- **2 Install Xs-Drive Windows USB driver ( if you are a Windows 98 user)**
- **3 Make sure the HDD has already partition or format as FAT system.(Refer to Page 10. 3-4 Format Hard Disk under Windows 2000/ XP)**
- **4 Keep Xs-Drive plugged into the AC adapter/charge while connected to your computer.**
- **5. Check www.vosonic.com to download the update firmware that we offer new features .**

 **Wishing you all the best** 

 **The Vosonic Team** 

# *Index*

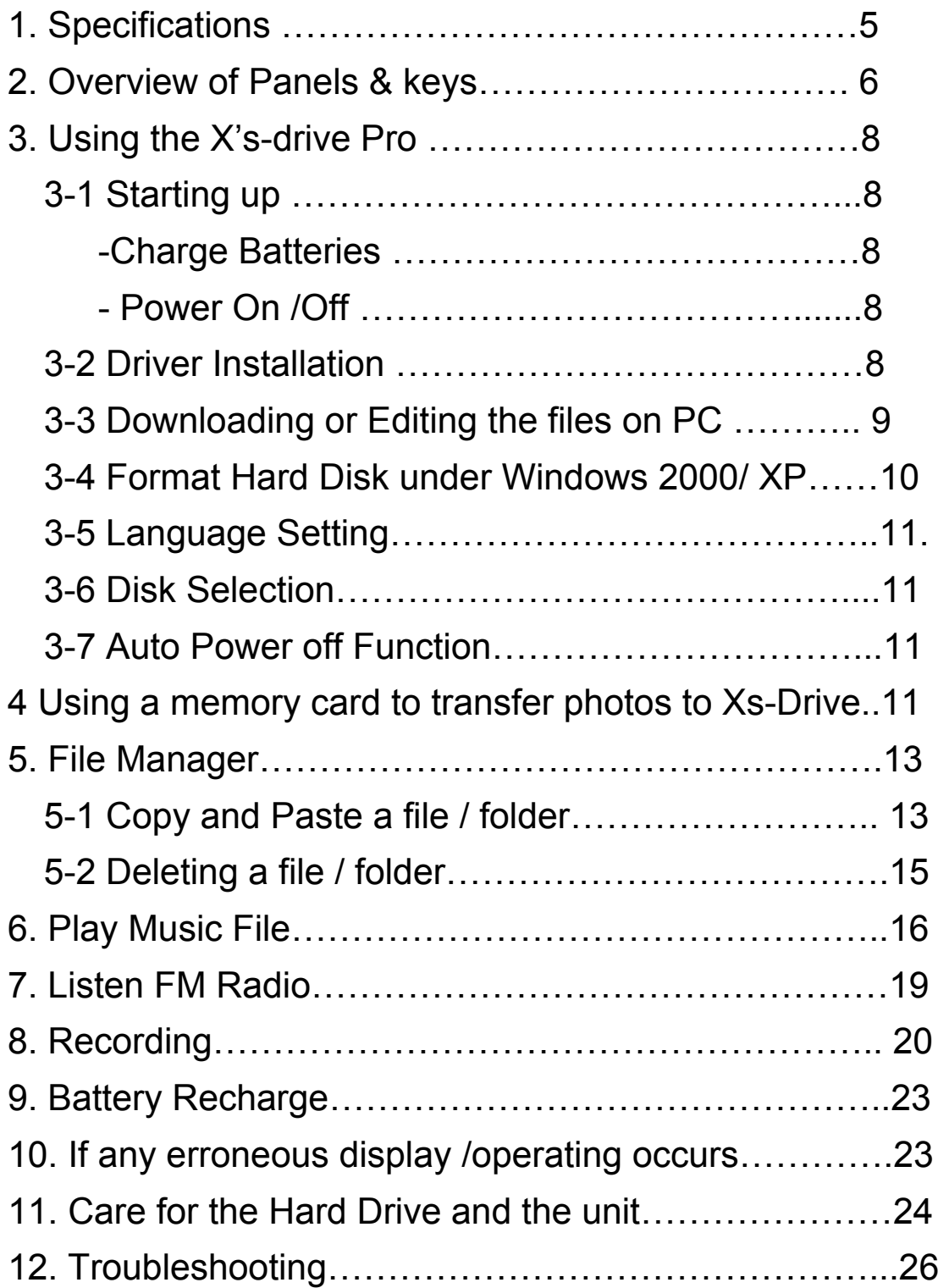

#### *1. Specifications:*

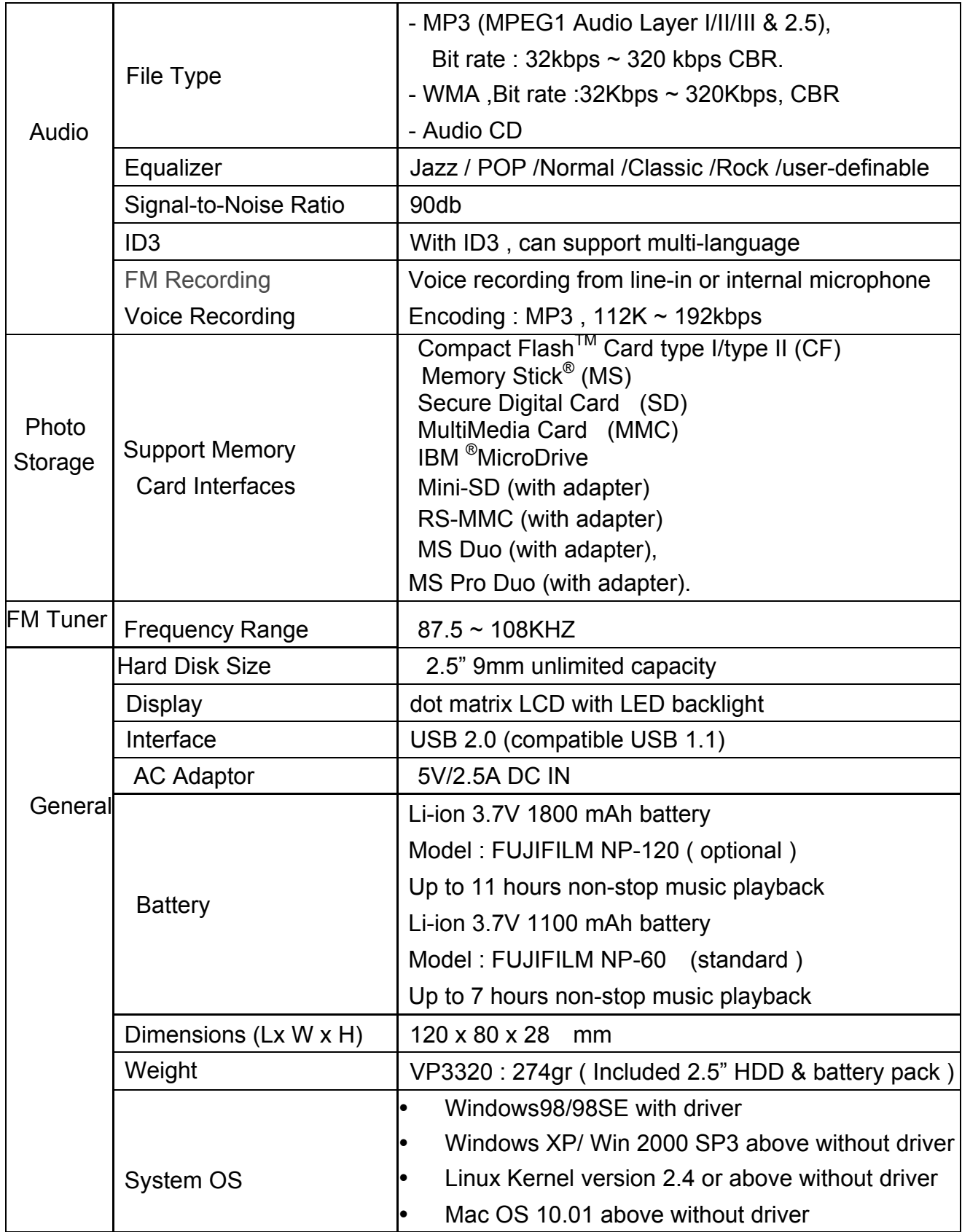

### *2.Overview of Panels & Keys :*

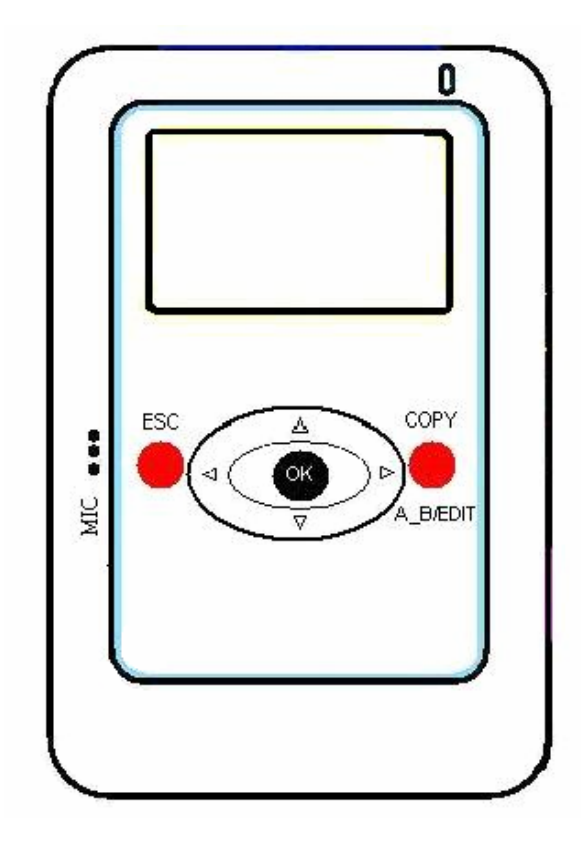

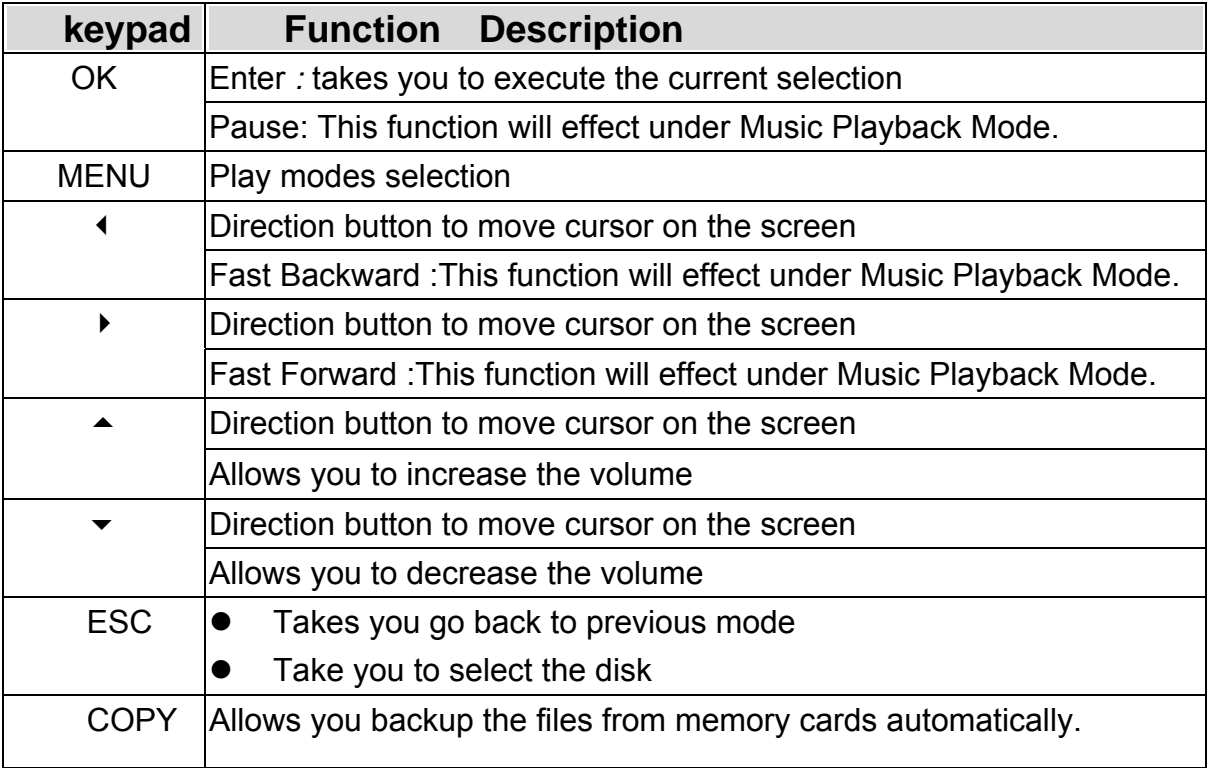

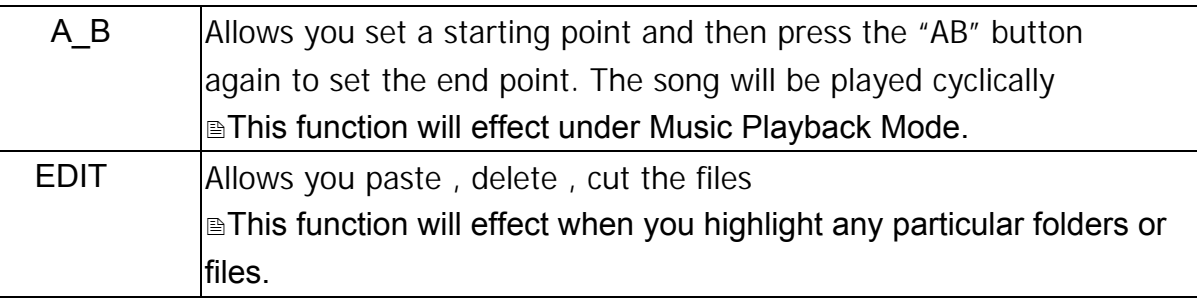

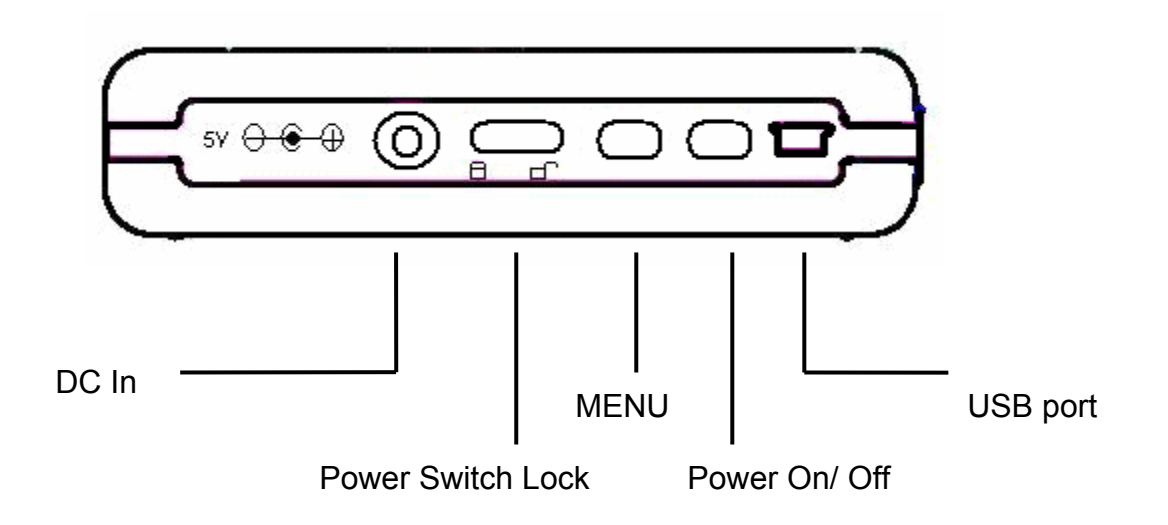

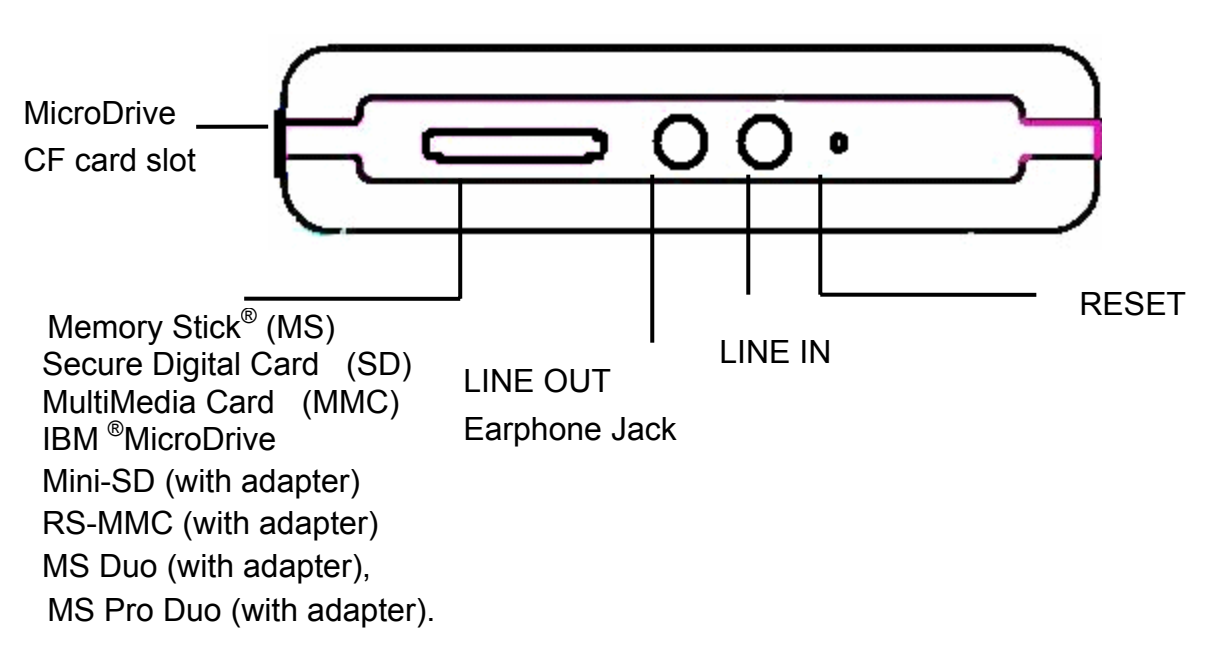

#### *3. Using the X's-drive*

#### **3-1 Starting up**

1) Charge the batteries

Before using for the first time, charge the batteries for a full four hours.

 $\mathcal{L}_\mathcal{L}$  , and the contribution of the contribution of the contribution of the contribution of the contribution of the contribution of the contribution of the contribution of the contribution of the contribution of

- 2) Power On /Off
	- Press the power button. The green light will go on and the operating system will boot up.
	- $\bullet$  To shut off the unit, press the power button.

#### 3-2 Driver installation

Windows Me and Windows XP HomeEdition and Professional Edition ,Win2000 Professional SP 3 above

Windows Me and Windows XP HomeEdition and Professional Edition, Win2000 Professional SP 3 above users do not need to install any drivers .Windows will automatically detect your device as following figure.

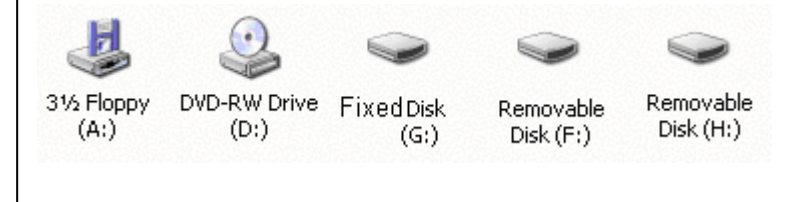

#### Windows 98/98 SE

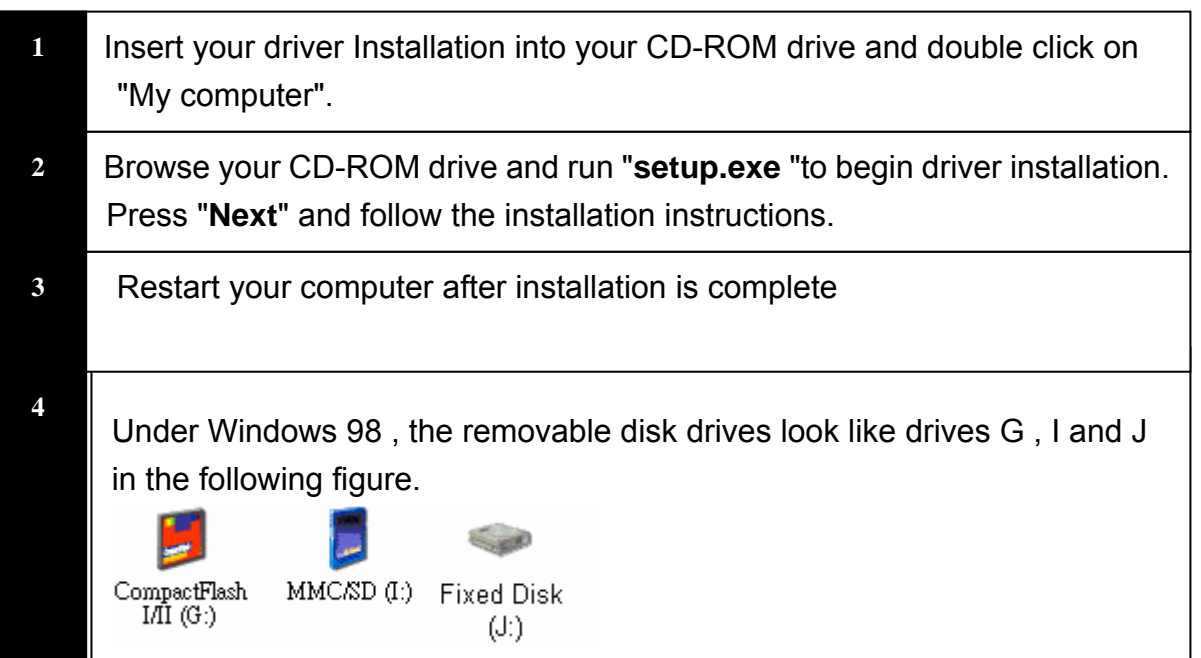

#### Macintosh MacOS 9.x

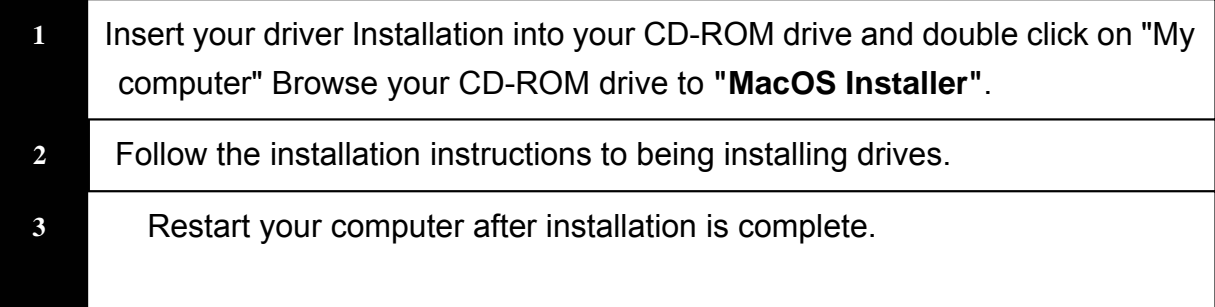

#### **3-3 Downloading or Editing the files on PC**

- Power on the X's- Drive
- Connect the X's-Drive and PC with the provided USB cable
- Double Click the " My computer" icon, the operating system will display 2 "Removeable Disks " icons and 1 fixed disk icon identifying the media types correspondingly.
- You can then read , write, copy , delete and remove data on the PC.
- All the files download from PC will be stored under the path named " FILE " on Xs-Drive.
- z When Xs-Drive begins connecting to the computer, the **"USB attached "** message will appear in the bottom of the screen. During file transfer in the PC mode

#### **DO NOT :**

- 1. Plug out the USB cable
- 2. Remove memory card(s) from the card slot, otherwise, there may be a chance of lost or corrupt data.
- **Note:** (1) Keep it plugged into the AC adapter/charge while connected to your computer.
	- (2) To safely disconnect the Xs-Drive from computer, click on the system tray remove icon and wait until you get a message saying that you can safely unplug the device before disconnecting the USB cable.

#### **3-4 Format Hard Disk under Win 2K/ Win XP**

Due to Win 2K/ Win XP can not support Format Disk for 30G above Hard Drive. Please find the Application Program on the included CD-ROM. This program is a "FDisk AP" for Format Application Program. It has a simple interface which you can use it to format the Hard Disk.

• Use the power adapter to avoid the device shuts off due to low power.

- Connect the device and PC with the provided USB cable.
- Find the Application Program on the included CD-ROM.
- Follow then instructions to being formatting drives

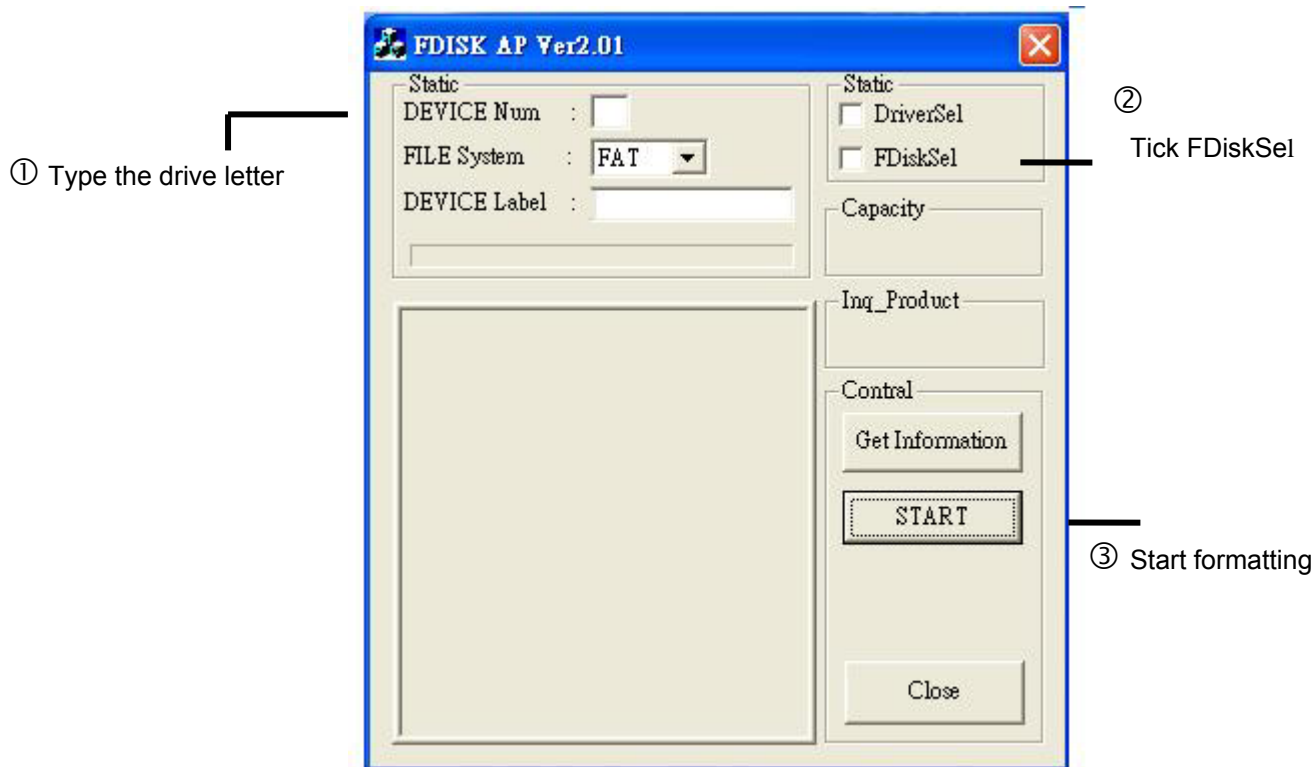

**Note:** If you are using the new Hard Disk, please remember to initialize the HDD first. If you are not know how to initialize the HDD, please link to http://support.microsoft.com to learn more about your partitioning and formatting options or refer to the PDF file **[** How to partition the HDD with Microsoft Windows XP ] on the included CD-ROM.

Attention: If the hard disk already contain data, please backup the data first , because when you partition and format a hard disk, all the data on that partition is permanently deleted.

#### **3-5 Language Setting:**

1. Press [ MENU ] button to open function menu .

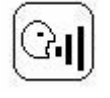

3. Use the  $\lceil \blacktriangle$  ] or  $\lceil \blacktriangledown \rceil$  buttons to select language, the language options included: English , Korean, Chinese , Japanese, please visit **www.vosonic.com** for recent firmware.

#### **3-6 Disk Selection**

2. Scroll to

- 1. Switch on your Xs-Dirve
- 2. Press [ ESC] button to select desired source or target.

#### **3-7 Auto Power off Function**

There is an auto screen- off function to save battery power .Thus if it is idle for 35 seconds ,It will shut off .

#### *4. Using a memory card to transfer photos to Xs-Drive*

#### **Auto Copy**

- 1. Switch on your Xs-Drive
- 2.Insert memory card(s) into X's-Drive card slot .
- 3.Press the " Copy " button , copy function will be performed.

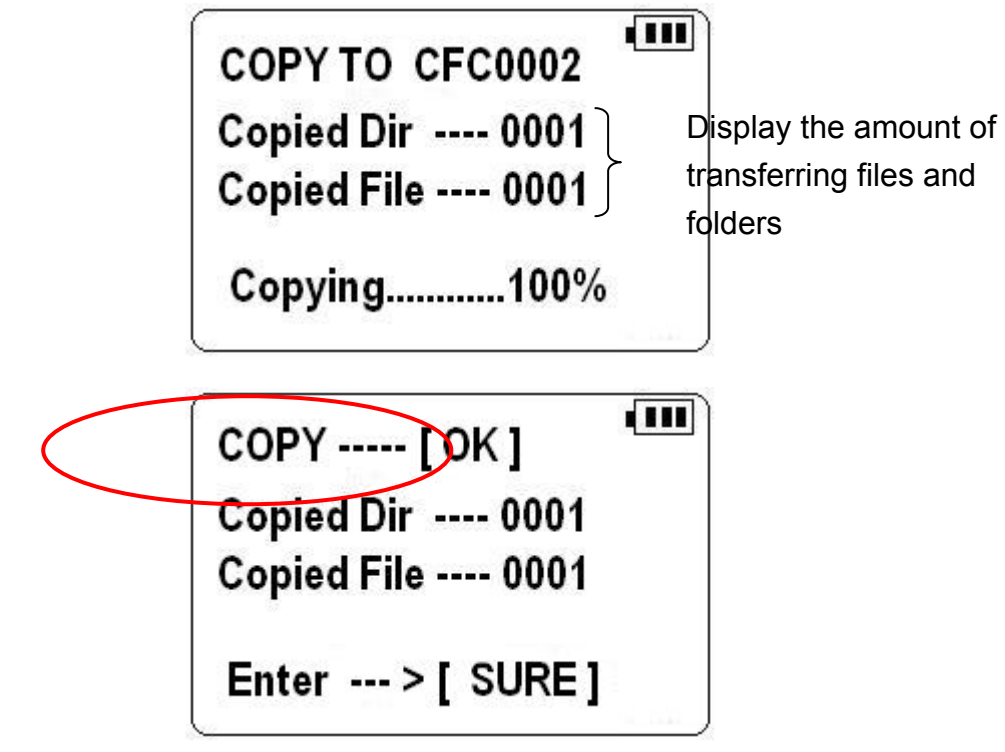

#### **Xs-Drive VP3320**

- If the " OK" message display on the screen, it indicates the file is successfully copied The icon  $\odot$  will display on the main page after switching the unit.
- If the "NG" message display on the screen, it indicates the copy function is failed. The icon  $\odot$  will display on the main page after switching the unit. Please refer to the troubleshooting sections for a first check.
	- 4. Use [ OK ] button to go next path.
	- 5. It will ask "Do you want to verify it ? Use the [ OK ] or [ ESC ] button to reply Yes or No.

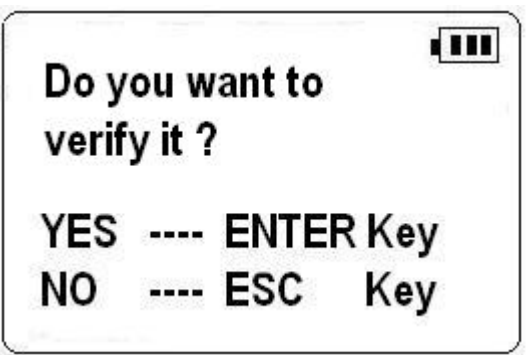

- The verify function allows you double check if the copied data are exactly corresponding with the flash memory card.
- 6. Press [ OK ] button, verify function will be performed.

Verify ----- [OK ]<br>Verify Dir ---- 0001<br>Verify File ---- 0001 Enter --- > [ SURE ]

- 7. Use [ OK ] or [ ESC ] button to back to previous mode
	- All files transfered from each memory card are stored onto the Hard Disk in folders numerically, under the name "CFC0001 " , " MSC0001" , "SMC0001" , "SDC0001".
	- When the same card was inserted and copied twice, two different folders were created, X's-drive won't overwrite the folder.
	- To stop the data transfer, just depress the "ESC " button and the, "COPY STOP "message will pop on the screen , then you can switch off the device or press " ESC " button to switch to main menu .
	- All recording files are saved into BACKUP Folder under FILE mode.

#### **5. File Manager**

- 1. Switch on your Xs-Drive.
- 2. Scroll to [ FILE ] and press [ OK ] button
- 3. Use the  $\begin{bmatrix} 4 \\ 1 \end{bmatrix}$  or  $\begin{bmatrix} 7 \\ 8 \end{bmatrix}$  buttons to high-light a folder or a file.
- 4. Press [Copy] button to open file manager

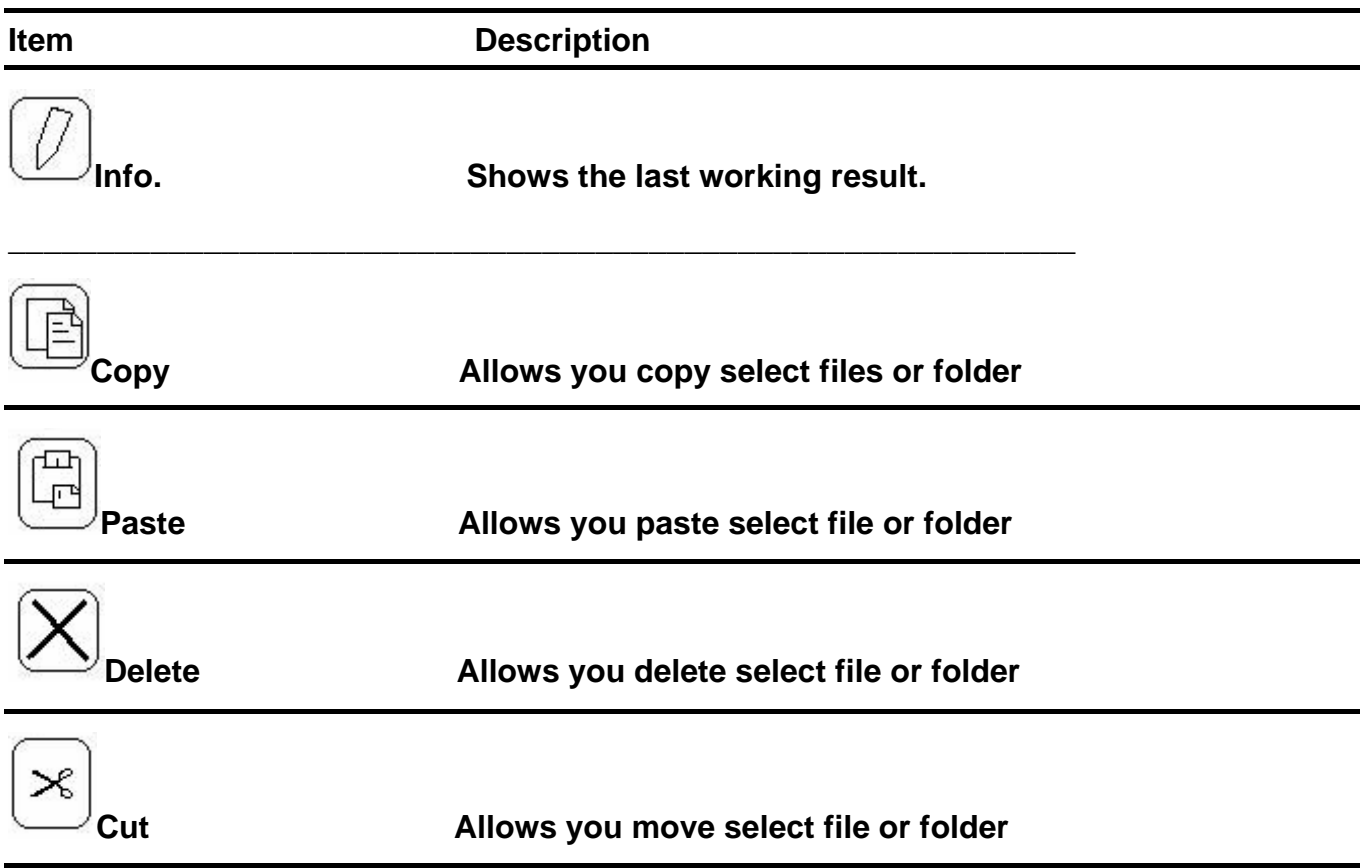

#### **5-1 Copy and Paste a file/folder**

You can only copy data from HDD to memory card(s) or from memory card(s) to HDD. It is unabel to move the files or folders under HDD.

- 1. Switch on your Xs-Drive
- 2. Scroll to [ FILE ] and press [ OK ] button.
- 2. Use the  $\begin{bmatrix} 4 \\ 1 \end{bmatrix}$  or  $\begin{bmatrix} 7 \\ 8 \end{bmatrix}$  buttons to high-light a folder or a file you want to copy.
- 3. Press [Copy] button to open file manager.

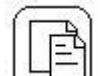

4. Scroll to  $\left[\begin{matrix} 1 & 2 \end{matrix}\right]$  and press [OK ] button, copy function will be performed.

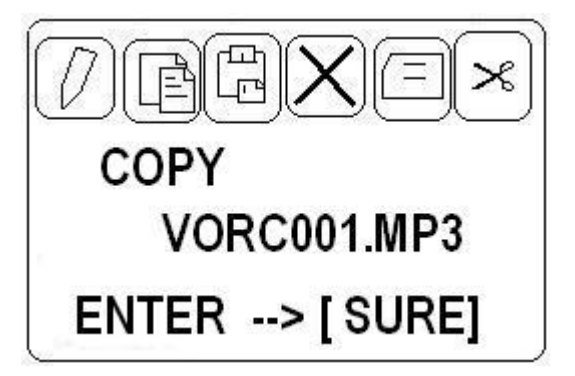

- 5. Use [ ESC] button to select desired disk you want to paste the select files. ( Refer to 3-6 disk selection )
- 6. Use the  $\begin{bmatrix} 4 \\ 1 \end{bmatrix}$  or  $\begin{bmatrix} 7 \\ 8 \end{bmatrix}$  buttons to high-light a folder you want to paste.
- 7. Press [Copy] button to open file manager.

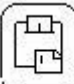

8. Scroll to and press [OK] button, Paste function can be performed.

m File Copying.... Copied Dir ---- 0001 **Copied File ---- 0001** Copying............100% 70 COPY ----- DK] Copied Dir ---- 0001 **Copied File ---- 0001** Enter  $\cdots$  > [ SURE ]

9. Use [ OK ] or [ ESC ] button to back to previous mode.

- If the " OK" message display on the screen, it indicates the file is successfully copied The icon  $\odot$  will display on the main page after switching your Xs-Drive.
- If the "NG" message display on the screen, it indicates the copy function is failed. The icon  $\odot$  will display on the main page after switching your Xs-Drive.

#### **5-2 Deleting a file/folder**

- 1. Switch on your Xs-Drive.
- 2. Use [ ESC] button to select desired disk you want to delete the files
- 3 .Scroll to [ FILE ] and press [ Ok ] button
- 4. Use the  $\begin{bmatrix} 4 \\ 1 \end{bmatrix}$  or  $\begin{bmatrix} 7 \\ 8 \end{bmatrix}$  buttons to high-light a folder or a file you want to delete
- 5. Press [Copy] button to open file manager

6. Scroll to  $\bigcirc$  and press [ ok ] button .

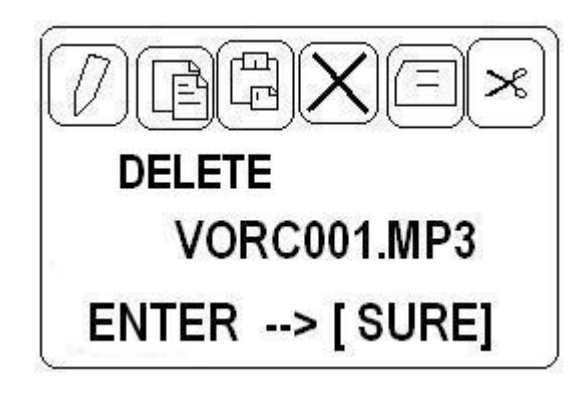

7. It will ask "Del Select File? Use the [ OK ] or [ ESC ] button to reply Yes or No.

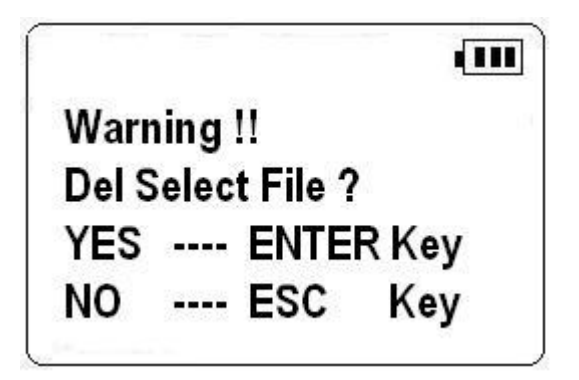

8. Press [ OK ] button, delete function will be performed.

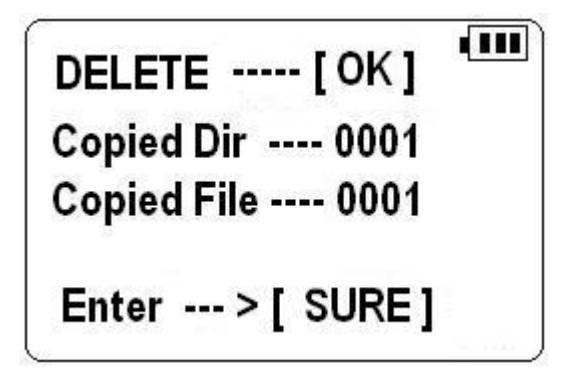

#### **Xs-Drive VP3320**

- If the " OK" message display on the screen, it indicates the file is successfully deleted. The icon  $\odot$  will display on the main page after switching your Xs-Drive
- If the "NG" message display on the screen, it indicates the copy function is failed. The icon  $\odot$  will display on the main page after switching your Xs-Drive.

7. Use [ OK ] or [ ESC ] button to back to previous mode.

#### *6. Play Music Files*

#### **Find the desired source**

- 1. Press [ ESC ] button to select desired disk
- 2. Use the  $\lceil \blacktriangle \rceil$  or  $\lceil \blacktriangledown \rceil$  buttons to select the desired source.
- 3. Press [ Ok ] button to enter it.

#### **Playing**

- 1. Scroll to [ FILE ] and press [Ok ] button
- 2. Use the  $\lceil \quad$  ] or  $\lceil \quad$  ] buttons to locate a folder or a song you want to play
- 3. Use the  $\lceil \quad$  ] or  $\lceil \quad$  ] buttons to s control the volume (32 levels of volume) while you listen
- 4. Use the [ Ok ] button to pause a song and then again to restart a song.
- 5. Long press  $\lceil \blacktriangleleft \rceil$  button to rewind and find the specific part of music you want to play.
- 6. Long press  $\lceil \blacktriangleright \rceil$  button to fast forward and find the specific part of music you want to play.

The Display:

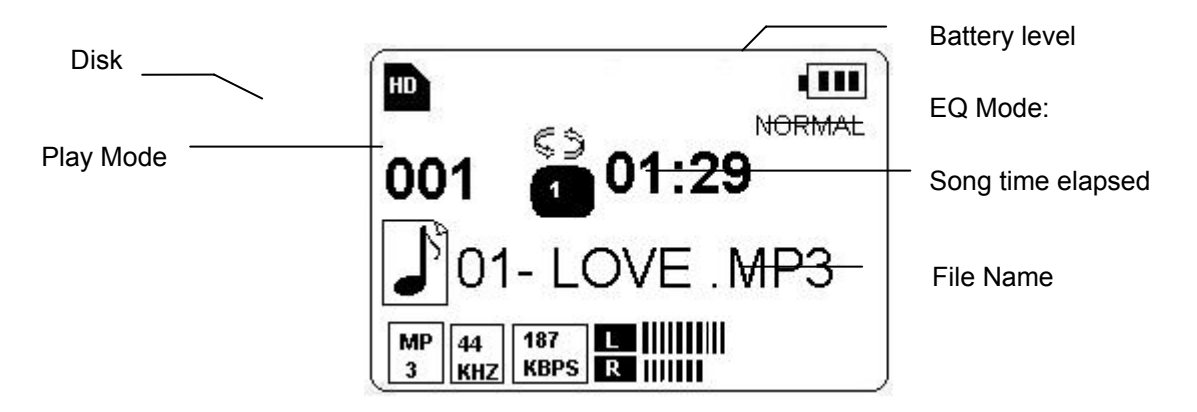

Note: If you hear nothing at first, make sure you have adjusted the volume control.

#### **Using the equalizer**

- 1. Switch on your Xs-Drive.
- 2. Press [ MENU ] button to open function menu .
- 3. Scroll to

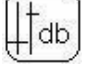

4. Use the  $\lceil \blacktriangle \rceil$  or  $\lceil \blacktriangledown \rceil$  buttons to select EQ mode, the Equalizer setting included: JAZZ, ROCK, NORMAL, USER, POP, CLASSIC, USER – Define.

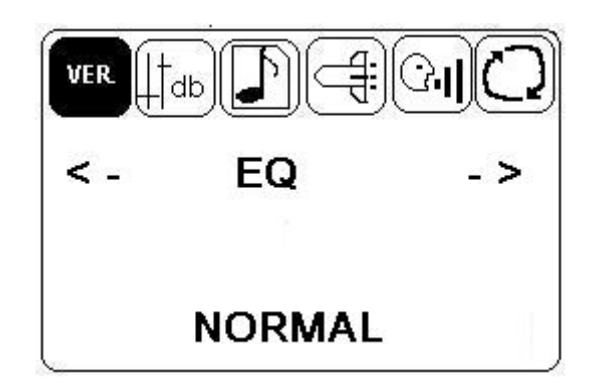

#### **Setting the repeat options**

- 1. Switch on your Xs-Drive.
- 2. Press [ MENU ] button to open function menu .
- 3. Scroll to

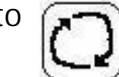

- 4. Use the  $\lceil\blacktriangle$  ] or  $\lceil\blacktriangledown\rceil$  buttons to select repeat mode, the repeat options included
	- Once  $-$  DIR  $\cdots$ : Play all tracks in the folder once
	- Repeat -DIR : Play all tracks in the folder repeatedly.
	- Once File : Play single track once.
	- Repeat File : Play single track repeatedly.

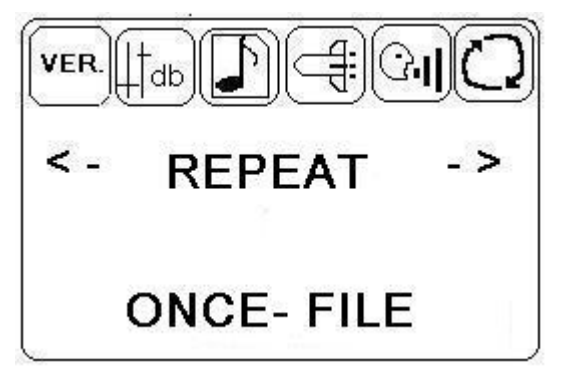

#### **Speed Control**

- 1. Switch on your Xs-Drive.
- 2. Press [ MENU ] button to open function menu .

3. Scroll to

4. Use the  $A \mid \text{or } \lceil \blacktriangledown \rceil$  buttons to adjust the speed.

#### **Display the Lyric**

- 1. Switch on your Xs-Drive.
- 2. Press [ MENU ] button to open function menu .
- 3. Scroll to
- 4. Use the  $\lceil \blacktriangle \rceil$  or  $\lceil \blacktriangledown \rceil$  buttons to set your lyric at enable or disable mode

#### **ID3 Tag**

- 1. Switch on your Xs-Drive.
- 2. Press [ MENU ] button to open function menu .

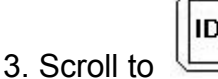

- ID<sub>3</sub>
- 4. Use the  $A$  ] or  $\forall$  ] buttons to set ID3 at enable or disable mode Note: The ID3 is disable when the Lyric mode is ON.

#### **A-B Repeat function (Cyclically replaying user-defined sections of a song)**

- 1. When listening to music, press the "AB" button to set the starting point
- 2. Press the "AB" button again to set the ending point. The Xs-Drive will play the section cyclically.
- 3. Press the "AB" button again to return normal playback mode

#### **7. Listen to FM Radio**

Remember to connect the earphone to earphone jack. The earphone acts as the FM antenna.

#### **Presetting a Channel Auto tuning:**

- 1. Scroll to [ Radio ] and press [Ok ]button
- 2. Press and hold the  $\left[ \begin{array}{c} 4 \\ 1 \end{array} \right]$  or  $\left[ \begin{array}{c} \blacktriangleright \end{array} \right]$  buttons for more than 0.5 seconds; then release to auto scan FM radio stations . The tuner will stop at the first receivable broadcast station.
- 3. Press [ Ok ] button The current FM station will be set to a preset channel number. You can store up to 20 stations in memory.
- 4. To stop auto tuning, press the [ ESC ] button .

#### **Manual tuning :**

- 1. Scroll to [ Radio ] and press [Ok ]button
- 2. Press the  $\left[ \begin{array}{c} 4 \\ 1 \end{array} \right]$  or  $\left[ \begin{array}{c} \blacktriangleright \end{array} \right]$  buttons to tune into the desired station

#### **To recall a memorized station:**

- 1. Scroll to [ Radio ] and press [Ok ]button
- 2. Press [Ok ] button , " PRESET" will appear in the display.
- 3. Press the  $\left[ \begin{array}{c} 1 \end{array} \right]$  and  $\left[ \begin{array}{c} \blacktriangleright \end{array} \right]$  buttons to switch to other preset radio bands.
- 4. To go back to the manual tuning, just press [ Ok] button again.

#### **Notes:**

- The last station tuned in will be recalled, even after switching the unit.

#### **Deleting a channel preset**

- 1. Scroll to [ RADIO ] and press [OK ]button
- 2. Press [OK ] button , " PRESET" will appear in the display.
- 3. Use the  $\left[ \begin{array}{c} 1 \\ 1 \end{array} \right]$  and  $\left[ \begin{array}{c} \blacktriangleright \end{array} \right]$  buttons to find the desired file you want to delete.
- 4. Press and hold [ copy ] button for 2 seconds to remove the preset band

#### *8. Recording:*

- You can press the "Record" button anytime to start recording. However, you are not able to record voice streams and listen to music at the same time. You are able to listen to FM radio and record radio show at the same time but unable to record voice.
- Adjusting the volume to the right values is very important for usable recordings, it is better to choose a middle-way so the signal is not too loud and gets clipped but not too silent to get lost in the noise of the hardware.
- To get a better recording performance, it is recommended to use the 2.5" HDD with Fluid Dynamic Bearing (FDB) motor which provides the quiet operation

#### **Recording FM radio show**

- 1. Scroll to [ Radio ] and press [Ok ]button
- 2. Use the  $\lceil \blacktriangleleft \rceil$  or  $\lceil \blacktriangleright \rceil$  buttons to finding a desired channel. .
- 3. Press and hold the [Ok] button for more than 0.5 seconds , the recording function will be performed.

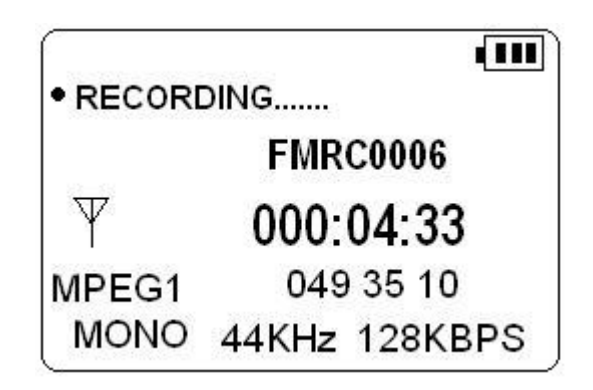

**Note:** 

- FM recordings are saved in MP3 format and named sequentially, as FMRCXXXX.MP3 .
- Volume control is able to adjust while recording.
- All recording files are saved into RECORD Folder under FILE Mode.

Recording from built-in microphone

- 1. Scroll to [REC ] and press [Ok ]button
- 2. Press [ MENU ] button to open function menu .
- 3. Scroll to [REC INPUT ]
- 4. Use  $[\triangle]$  or  $[\triangledown]$  button to set REC INPUT at  $[MIC \, IN]$

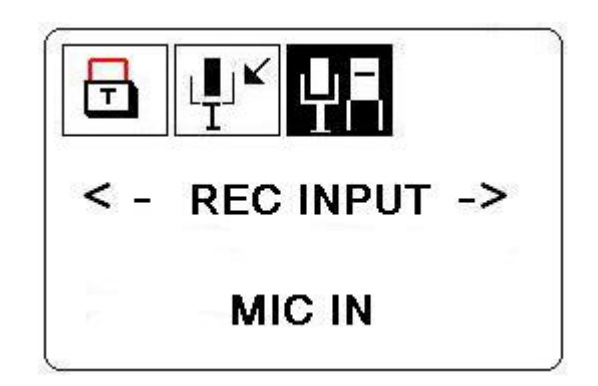

Recording from Line-in

You can use a line –in cord to record music directly from an audio device

( such as CD player)

- 1. Scroll to [REC ] and press [Ok ]button
- 2. Press [ MENU ] button and scroll to [REC INPUT ]
- 3. Use  $[\triangle]$  or  $[\triangledown]$  button to set REC INPUT at [LINE IN ]

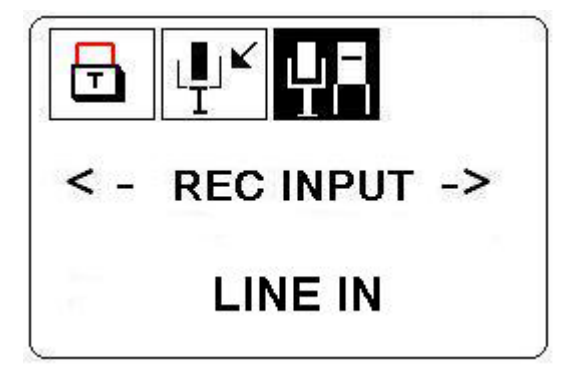

#### **Key Lock**

To lock the Xs-Drive front panel buttons from being accidentally pressed,

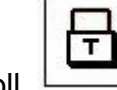

scroll  $\Box$  and press  $[OK]$  button.

Press [ MENU ] to re-set the default again to effect the buttons.

#### **Starting the recording process**

- 1. Scroll to [Rec] and press [Ok ]button
- 2. Press [Ok] button again to start the voice recording.
- 3. Use [ESC] button to end the recording process

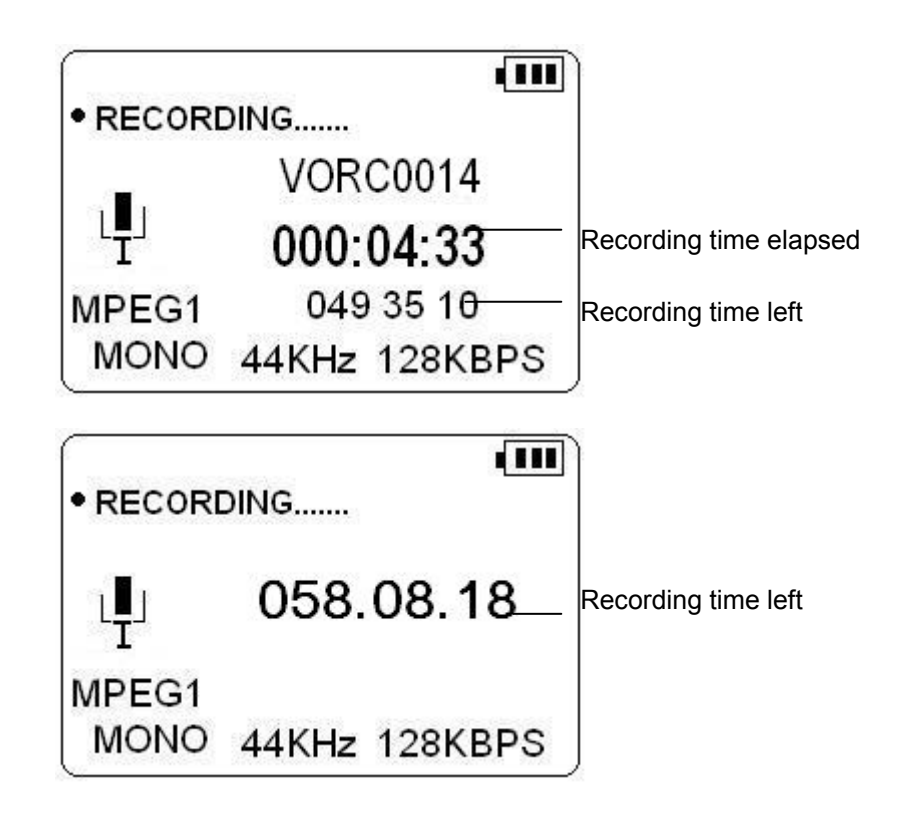

#### **Finding your recorded files**

- 1. Scroll to [ Music] and press [Ok ]button
- 2. Scroll to RECORD folder and press [ OK ] button
- 3. Use the  $[4]$  or  $[\nabla]$  buttons to finding your recorded files . All recording files are saved as FMRCXXXX.MP3 .or VORCxxxx.MP3

#### **Deleting your recorded file**

- 1. Scroll to [ Music] and press [Ok ]button
- 2. Scroll to RECORD folder and press [ OK ] button
- 3. Use the  $\lceil \blacktriangle \rceil$  or  $\lceil \blacktriangledown \rceil$  buttons to high-light desired recorded files.
- 4. Press [ Copy ] button to open file manager
- 5. Scroll to [ Delete ] and press [ Ok ] button

#### *9. Battery Recharge:*

#### **Charging the battery using the computer (via USB cable)**

- 1. Switch off your Xs-Drive
- 2. lock the power switch which located on the right side .
- 3. Connect the Xs-Drive to your computer via a USB cable.
- 4. It usually takes about 4 hours for NP-60 battery or 6 hours for NP-120 battery to fully charge the battery from a low-power state using a USB cable.
- 5. The Xs-Drive is disable while charging via USB Port.

#### **Charging the battery using the AC adapter**

- To charge the batteries, please connect the plug of the AC adapter to DC 5V jack of the main unit. When the Power LED indicator goes off , it indicates that the batteries are fully charged.
- Please use only the **FUJIFILM NP-120 or NP-60 1800mAh 3.7V rechargeable Li-ion battery .**
- For additional battery packs, please contact your dealer or you can purchase it at Digital Camera Stores.

#### *10. If an erroneous display /operation occurs:*

\_\_\_\_\_\_\_\_\_\_\_\_\_\_\_\_\_\_\_\_\_\_\_\_\_\_\_\_\_\_\_\_\_\_\_\_\_\_\_\_\_\_\_\_\_\_\_\_\_\_\_\_\_\_\_\_\_\_\_\_\_\_\_\_\_

- 1) When the device error message pop on screen, there may be a chance of corrupt data or the memory card is damaged , you can change another memory card or the main unit will be automatically switched off after 35 seconds.
- 2) If any shut down caused by erroneous operation , you can depress the [ reset] button located at the left side to switch off the main unit .
- 3) If the unit operated via USB on to PC while the batteries are low, erroneous display /operation may occur, if this happens ,unplug the USB cable, and press the [ reset] button .

#### *11. Care for the Hard Drive and unit:*

- 1) If the computer or X's-Drive Pro can not detect the Hard Drive, check the suggested solutions:
	- Check the flat connector is plugged securely or not
	- Driver is not install -then reinstall
	- Partition the HDD (refer to 3-4 Format Hard Disk under Win 2K/ Win XP)
	- Don't formatted the 32G above Hard Disk under Windows 2000 or Windows XP

**Note: Win 2K/ Win XP can not support Format Disk for 30G above Hard Drive.** 

- 2) Please don't use force when connecting the flat cable with the unit and Hard Drive .
- 3) To keep your hard drive in better operating performance , we recommend to periodically run Scan Disk and Disk Defragmenter .
- 4) Hard Drive must be formatted to the FAT or FAT-32 format, NTFS format is not compatible with this function .
- 5) Please carefully insert and remove the memory card from each slot .
- 6) Do not drop, jar , bump , shock the unit , or expose to severe vibration while data is being transmitted.
- 7) To reduce the risk of electronic shock , do not remove cover (or back )
- 8) To reduce the risk of fire or shock hazard, do not expose this equipment to rain ,any liquid or moisture.
- 9) Keep it plugged into the AC adapter/charge while connected to your computer .

#### *12.Troubleshooting.*

#### **WARNING**

Under no circumstances should you try to repair the system yourself, as this will Invalidate the warranty. Do not open the system as there is a risk of electronic shock. If a fault occurs, first check the points listed below before taking the system for repair. If you are unable to remedy a problem by following these hints ,consult Your dealer or service center.

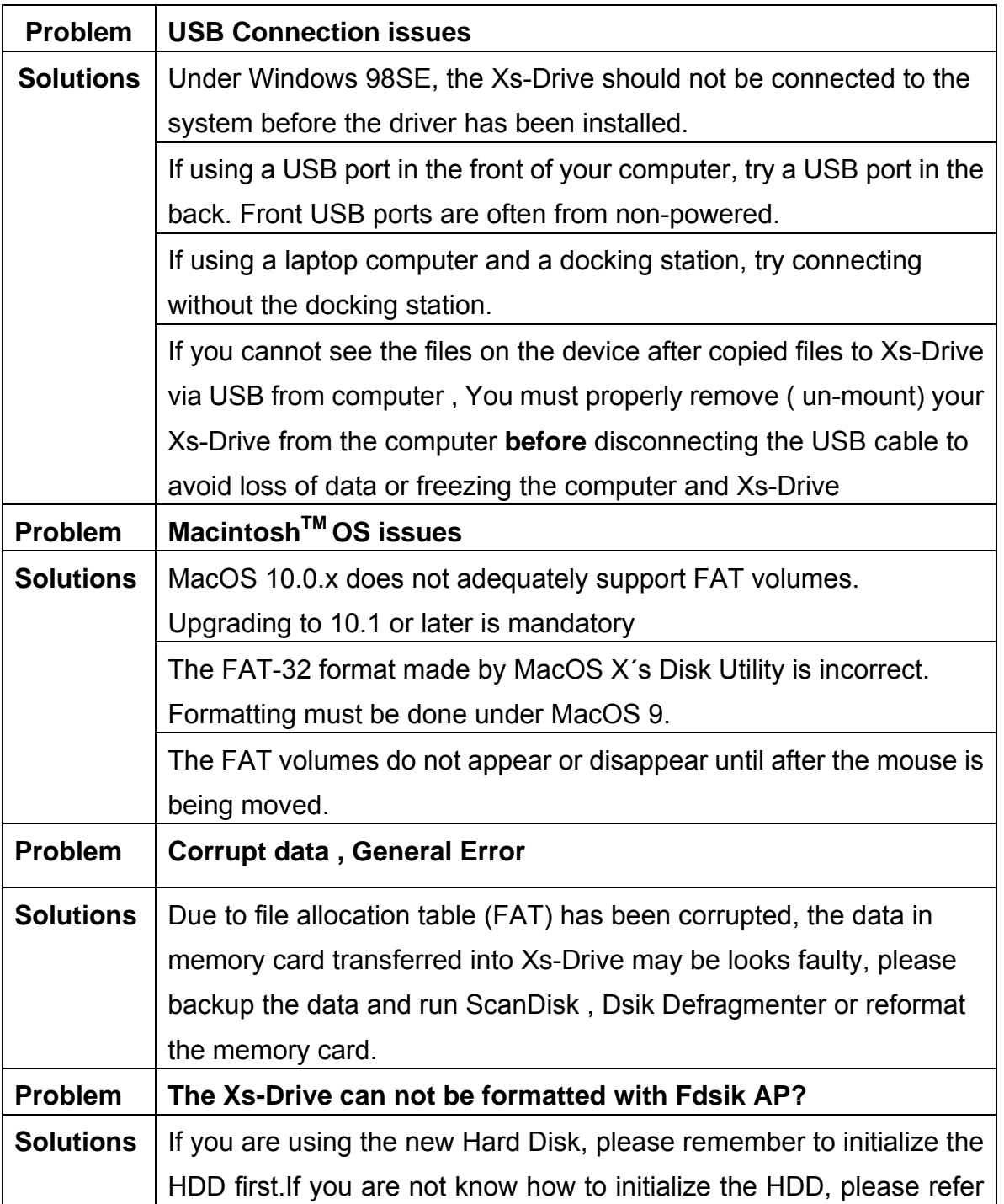

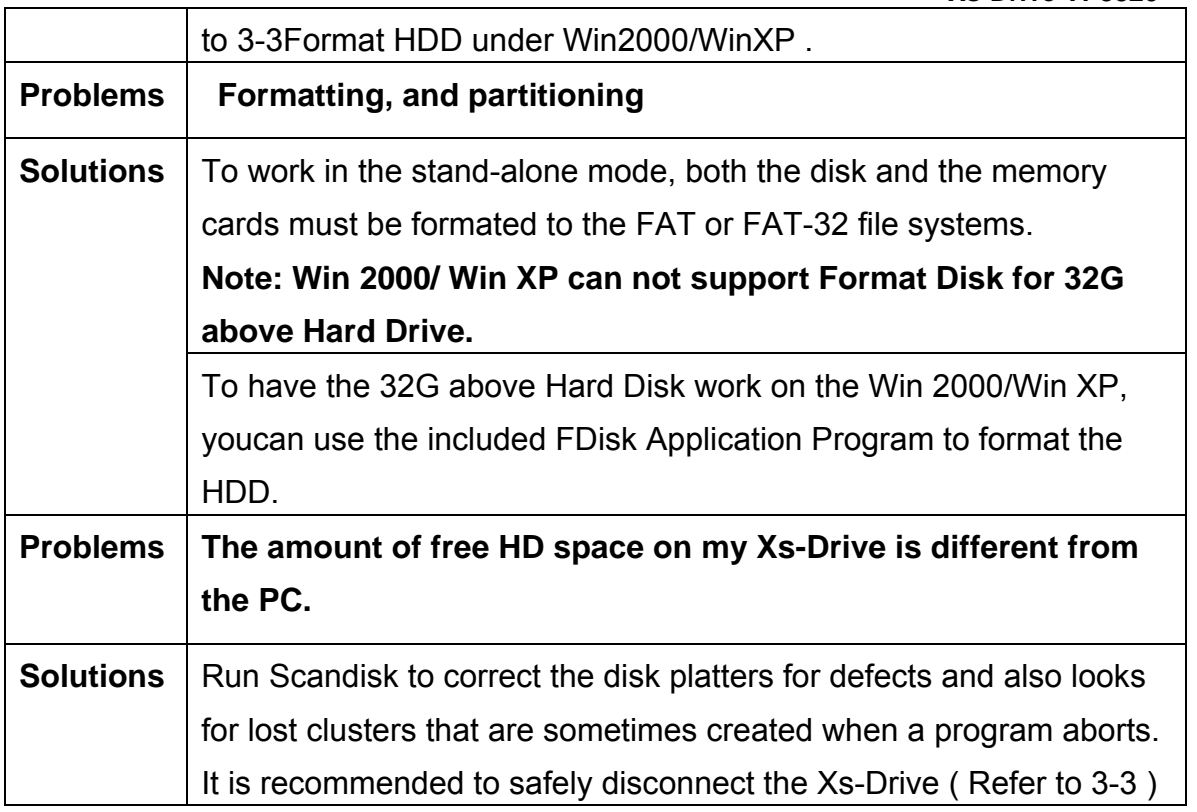

#### **How to update the firmware for my Xs-drive**  • **VISIT VOSONIC ON THE WEB**

Go to http://www.vosonic.com/ to download the latest firmware The latest version of this manual may be available on Vosnic's Web site

#### **• CONTACT VOSONIC**

To help Vosonic promptly answer your questions, please have your product's model number, serial number , firmware version , and your contact information when you call / send a mail to Customer Service (service@vosonic.com.tw). The S/N and model number are on the back of your Xs-Drive case.

#### **•REGISTER A MEMBER AT X's -Drive CLUB**

The most easy way to communicate the operating problem with other users. Register a Xs-Drive members at Xs-Drive Club ( http://groups.msn.com/Xs-Drive )

## **Hard Disk Assembly Chart**

Step 1: Remove the 4 screws on the rear cover.

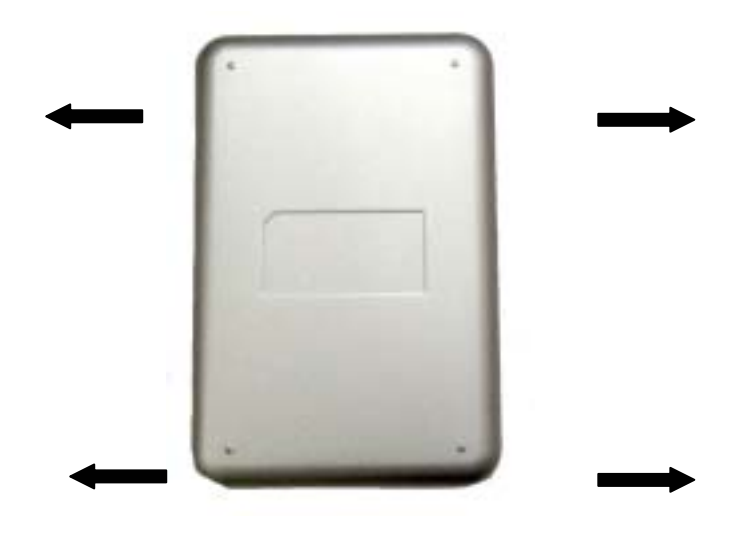

Step 2: To avoid bending the pins, carefully slide the HDD into the chassis.

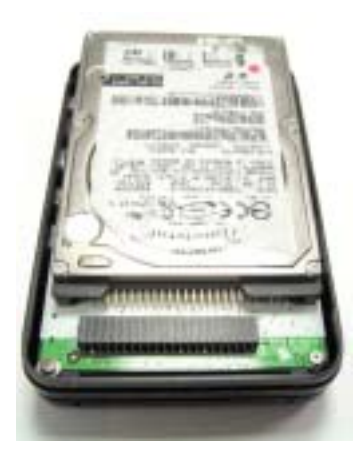

# **Battery Installation Chart**

Step 1: Remove the 4 screws on the front cover

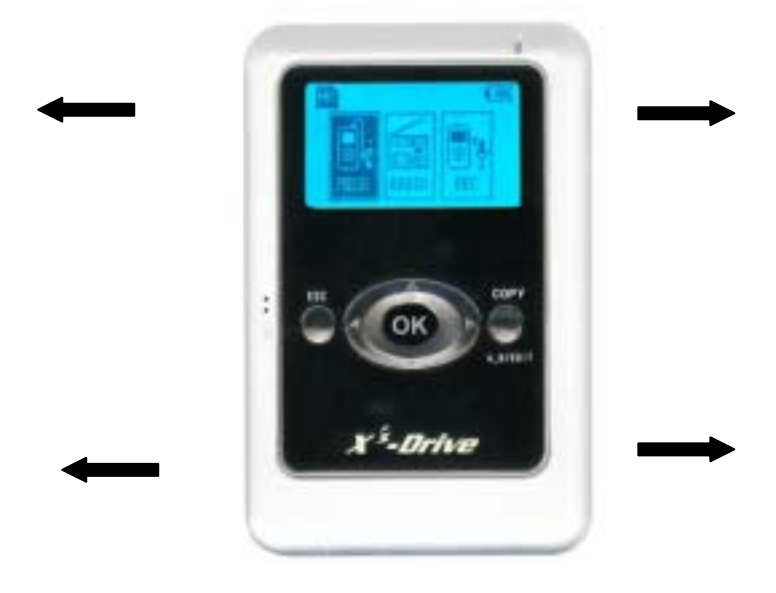

Step 2: To avoid bending the pins, carefully slide the battery into the chassis.

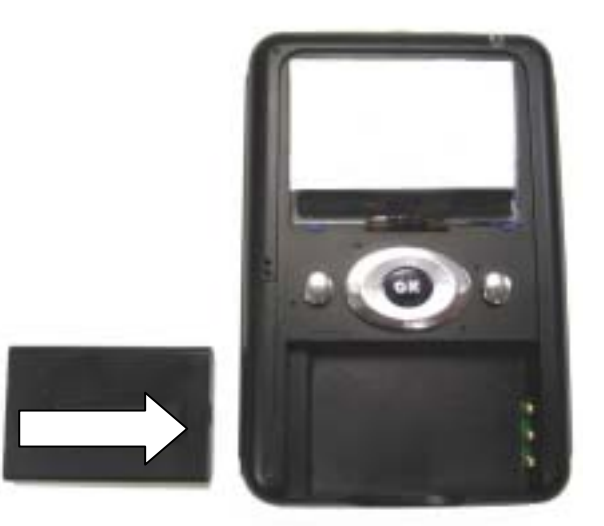

 Note: If you are using the NP-60 battery, you will find a spongy rubbers underneath the front cove, this is to secure the assembly.

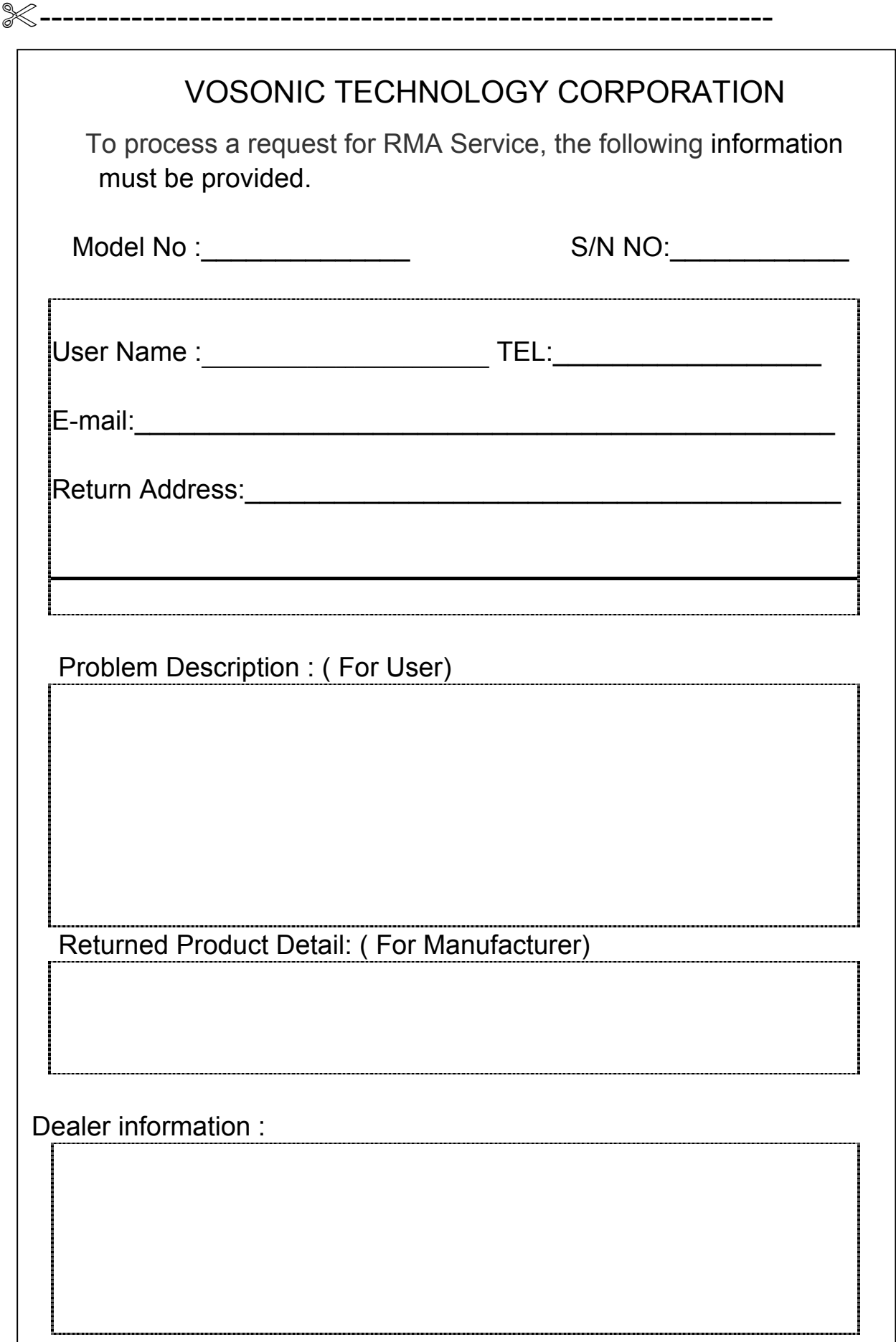